### УДК 004

ż

#### **Создание приложение «Экзамен» по дисциплине «Методы и средства проектирования ИС и технологий» при помощи MIT App Inventor**

*Анишкова Анастасия Сергеевна Приамурский государственный университет имени Шолом-Алейхема Студент*

#### **Аннотация**

Целью исследования является создание приложения для экзамена при помощи облачная среда визуальной разработки приложений для платформы OS Android. Приложение позволит студентам получать современное, интерактивное приложение, которое не только поможет им подготовиться к экзамену, но и сделает этот процесс более увлекательным и запоминающимся.

**Ключевые слова:** MIT App Inventor, приложение, разработка приложения

### **Creating the Exam application for the discipline «Methods and means of designing IP and technologies» using the MIT App Inventor**

*Anishkova Anastasia Sergeevna Sholom Aleichem Priamurskiy State University Student*

#### **Abstract**

The purpose of the study is to create an application for the exam using a cloudbased visual application development environment for the Android OS platform. The application will allow students to receive a modern, interactive application that will not only help them prepare for the exam, but also make this process more exciting and memorable.

**Key words:** MIT App Inventor, Application, Application development

### **1 Введение**

#### **1.1 Актуальность**

Создание приложения "Экзамен" для дисциплины "Методы и средства проектирования ИС и технологий" с использованием MIT App Inventor является крайне актуальной задачей в современных условиях. Использование мобильных приложений в образовательном процессе становится все более распространенной практикой. Такие приложения предоставляют студентам возможность получать знания и проходить тестирование в удобном для них формате, не привязанном ко времени и месту. Это способствует повышению вовлеченности обучающихся и расширению доступа к образовательному контенту.

#### **1.2 Обзор исследований**

Э. В. Паттон, М. Тиссенбаум, Ф. Харунани описали цели, дизайн и разработку MIT App Inventor[1], о MIT App Inventor: включение персональных мобильных вычислений пишут С. С. Покресс, Дж. Дж. Д. Вейга[2], Б. Се, Х. Абельсон делятся навыков развития в MIT app inventor[3], Роль визуальных и игровых сред в современном образовании демонстрирует Н. В. Георгиевских[4], А. А. Широких, Е. А. Костарева описывает графические среды для обучения школьников программированию[5].

#### **2 Цель исследования**

Цель исследования создать современное, интерактивное мобильное приложение, которое будет способствовать повышению качества подготовки студентов по дисциплине «Методы и средства проектирования ИС и технологий» и сделает процесс обучения более увлекательным и эффективным.

#### **3 Материалы и методы**

В данном исследование используется MIT App Inventor - облачная среда визуальной разработки приложений для платформы OS Android, работа в которой не требует знания языка программирования Java и Android SDK, достаточно знания элементарных основ алгоритмизации. Для работы в MIT App Inventor необходимо наличие Google или Google Apps аккаунта, а построение программ осуществляется в визуальном режиме с использованием блоков программного кода.

#### **4 Результаты**

Для создания приложения-теста по дисциплине «Методы и средства проектирования ИС и технологий» требуется выполнить следующие шаги:

1. Открыть веб-сайт https://ai2.appinventor.mit.edu/?locale=ru#5139198602444800. Данный ресурс представляет собой среду разработки мобильных приложений под названием App Inventor, которая предоставляет инструменты для визуального программирования без написания кода.

2. В открывшемся интерфейсе App Inventor создать новый проект. Это позволит начать разработку приложения-теста с чистого листа.

3. После создания нового проекта необходимо настроить параметры первого экрана (или страницы) приложения.

Для настройки экрана необходимо в панели «Свойства» изменить параметры на такие значения (см.рис.1).

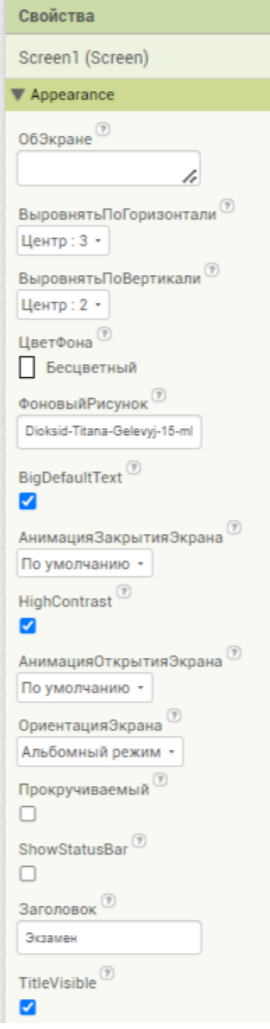

Рисунок 1. Настройка экрана

После завершения настройки экрана расположим на нем первый элемент «Надпись» и в панели «Свойства» зададим ему настройки (см.рис.2).

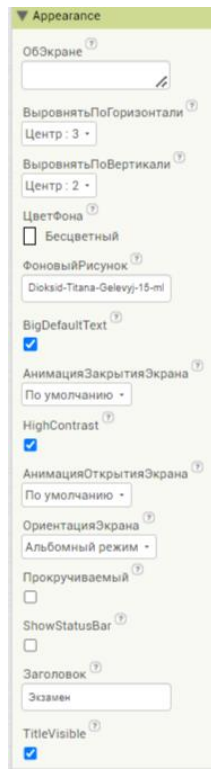

Рисунок 2. Настройки компонента «Надпись»

Далее добавим компонент «Изображение» и в панели «Свойства» зададим ему настройки (см.рис.3). Изображение скачать по ссылке https://avatars.dzeninfra.ru/get-

zen\_doc/127081/pub\_5de3e8d0bc251400af6be67f\_5de7ff5e5d636200b075e0dd/sc ale\_1200.

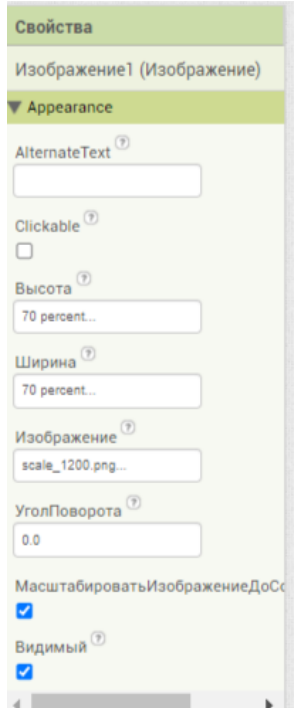

Рисунок 3. Настройка компонента «Изображение»

Для осуществления навигации по приложению необходимо создать кнопку. С панели «Интерфейс пользователя» расположим на экране компонент «Кнопка» и зададим ей следующие значения (см.рис.4).

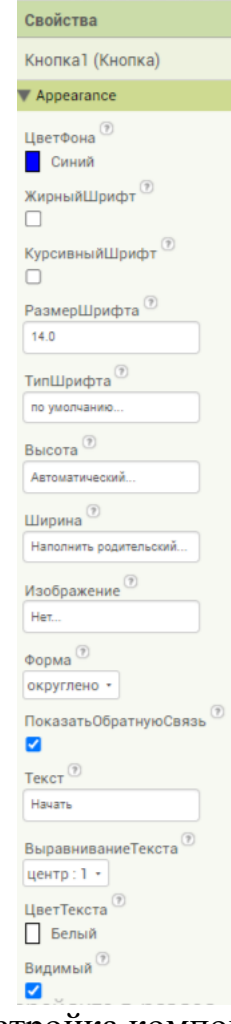

Рисунок 4. Настройка компонента «Кнопка»

После того, как были выполнены все необходимые настройки первого экрана приложения-теста, он примет завершенный вид, представленный на рисунке 5.

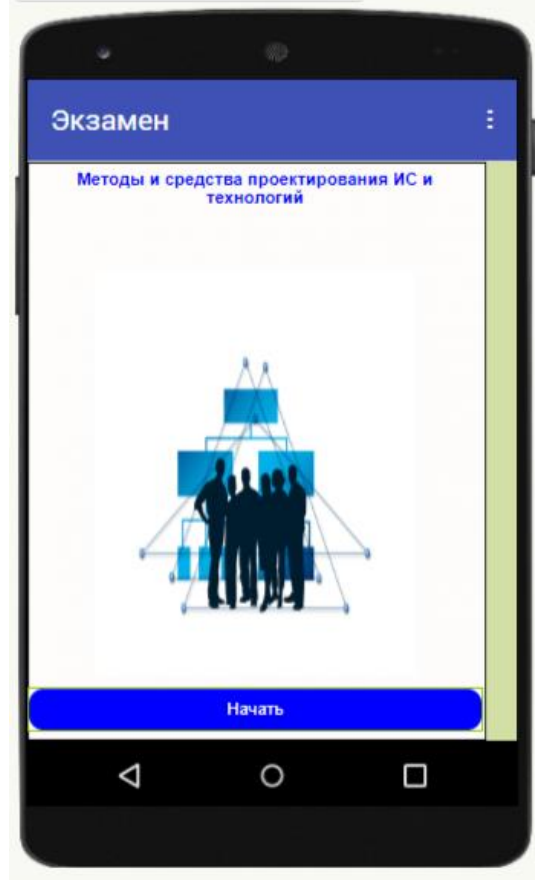

Рисунок 5. Первый экран приложения

Для того, чтобы кнопка выполняла свои функции, перейдем в режим «Блоки» и настроим механизм. Расположим блоки как на рисунке 6.

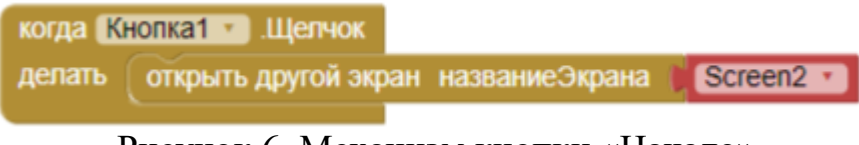

Рисунок 6. Механизм кнопки «Начало»

Приступим к созданию остальных экранов с содержанием тестовых вопросов. Необходимо добавить новый экран, для этого на верхней панели нажмем на кнопку «ДобавитьЭкран» (см.рис.7).

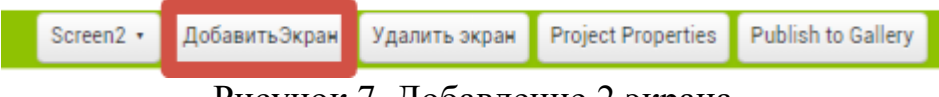

Рисунок 7. Добавление 2 экрана

После добавления экрана расположим на нем компонент «Надпись» и задать настройки на панели «Свойства» (см.рис.8).

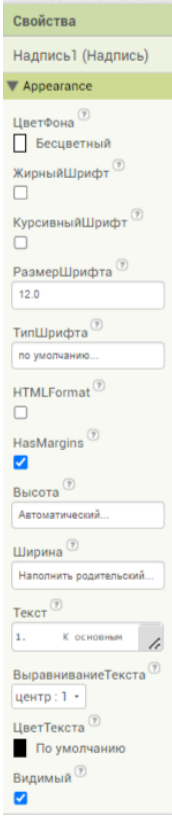

Рисунок 8. Настройки компонента «Надпись»

Для предоставления выбора ответа используем компонент «Флажок», расположим их 4 шт на экране и зададим настройки в панели «Свойства» (см.рис.9).

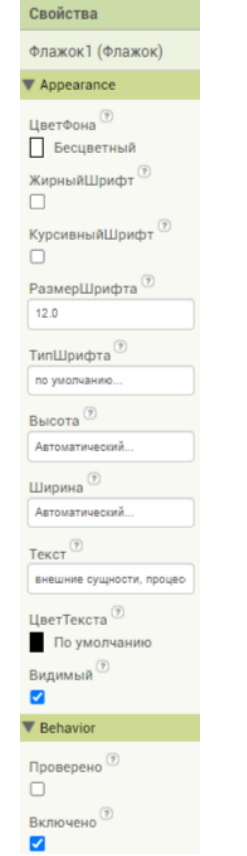

Рисунок 9. Настройки компонента «Флажок»

Для проверки правильности ответа расположим кнопку «Проверить» и зададим настройки (см.рис.10).

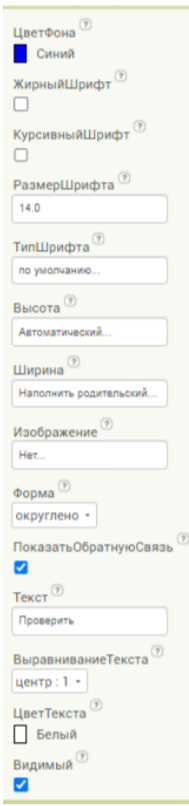

Рисунок 10. Настройка кнопки «Проверить»

Расположим компонент «Текст» и зададим настройки. Этот компонент выдает результат выбранного ответа: правильный или не правильный (см.рис.11).

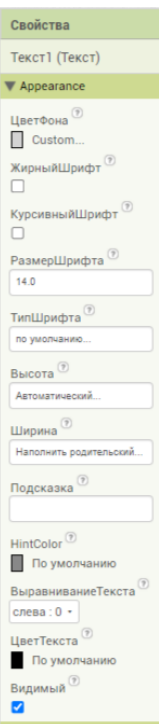

Рисунок 11. Настройки компонента «Текст»

Последним элементом на втором экране является кнопка «Далее», которая позволит переходить к следующему вопросу. Для этого необходимо на экране расположить компонент «Кнопка» и задать ей необходимые настройки (см.рис.12).

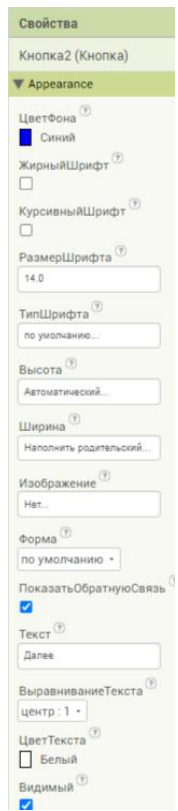

Рисунок 12. Настройки компонента «Кнопка»

После завершения расположения и настройки компонентов экран примет следующий вид (см.рис.13).

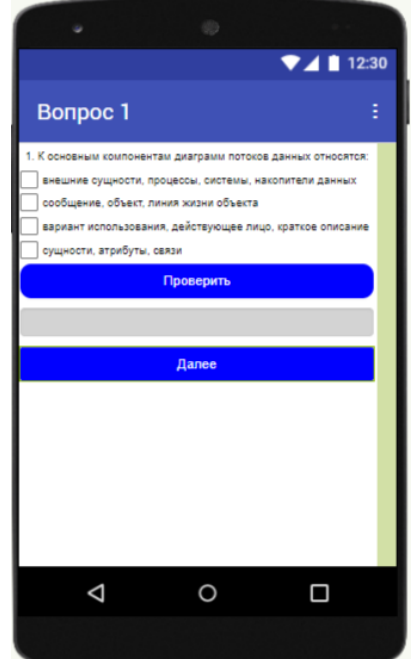

Рисунок 13. Экран 2

Для того, чтобы элементы выполняли свои функции необходимо перейти в режим «Блоки» и настроить механизм расположением блоков (см.рис.14).

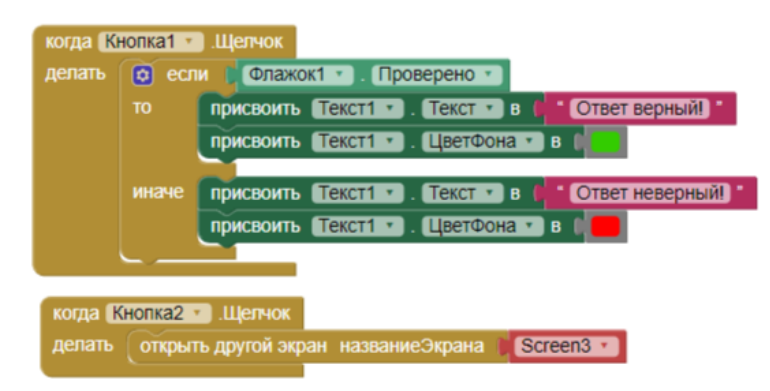

Рисунок 14. Настройка механизма экрана 2

Перейдем к созданию третьего экрана для вопроса два. Для этого расположим на экране необходимые компоненты. Первым элементом расположим «Надпись», которая будет содержать в себе вопрос. После расположения на панели «Свойства» зададим необходимые настройки (см.рис.15).

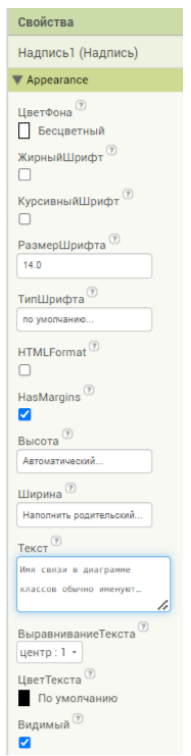

Рисунок 15. Настройка компонента «Надпись»

Чтобы отобразить варианты ответов на вопрос используем компонент «Флажок» 2 шт и настроим их на панели «Свойства» (см.рис.16).

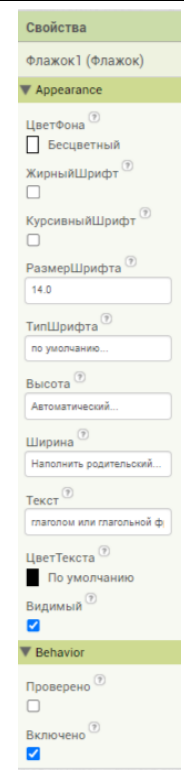

Рисунок 16. Настройка компонента «Флажок»

После того как пользователь выбрал ответ на вопрос ему необходимо проверить правильность своего ответа, для этого расположим на экране кнопку «Проверить» и зададим ей настройки на панели «Свойства» (см.рис.17).

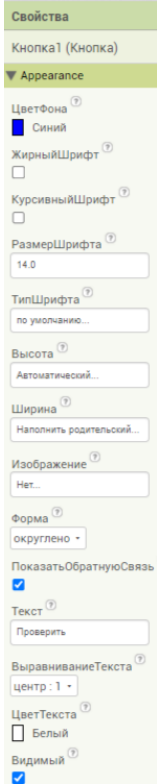

Рисунок 17. Настройка компонента кнопка

После нажатия на кнопку «Проверить» в поле текст выйдет результат правильности ответа на вопрос. Для осуществления работы данной функции необходимо расположить на экране компонент «Текст» и в панели «Свойства» задать необходимые настройки (см.рис.18).

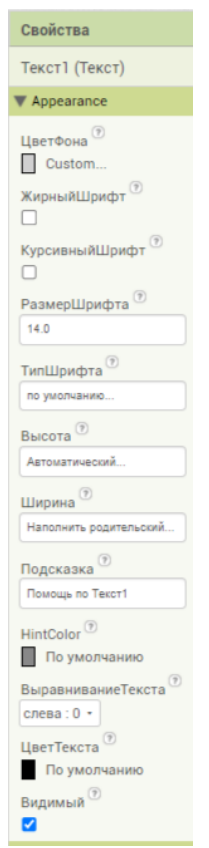

Рисунок 18. Настройка компонента «Текст»

После завершения прохождения второго вопроса необходимо нажать на кнопку «Далее», чтобы перейти к следующему вопросу. Для этого на экране необходимо расположить компонент «Кнопка» и задать необходимые настройки для нее (см.рис.19).

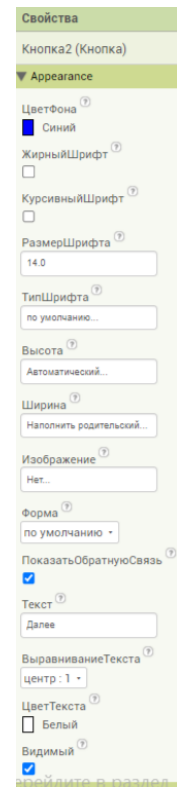

Рисунок 19. Настройки компонента «Кнопка»

После настройки компонентов экран примет вид как на картинке 20.

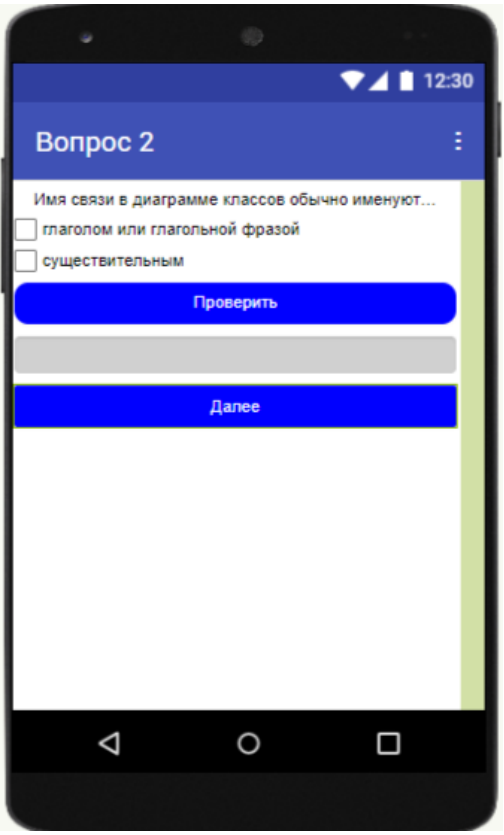

Рисунок 20. Экран 3

Теперь приступим к настройке механизма экрана, для этого перейдем в режим «Блоки» (см.рис.21).

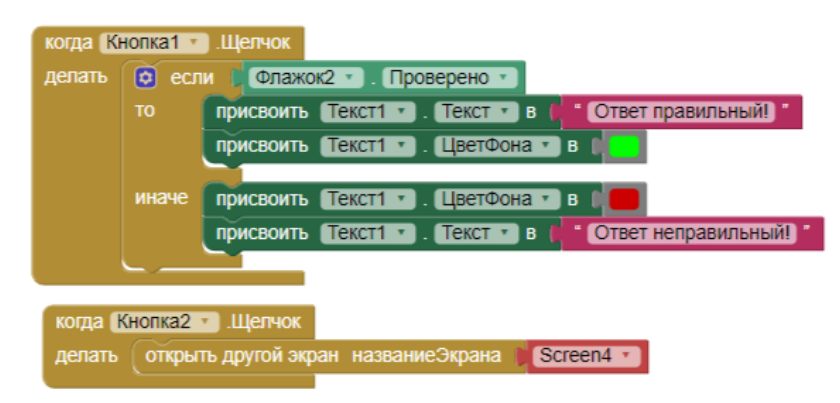

Рисунок 21. Механизм экрана 3

Приступим к созданию 4 экрана, который будет содержать в себе 3 вопрос теста. Расположим на нем компоненты «Надпись», 4 шт «Флажок», кнопку «Проверить», поле «Текст», кнопку «Далее» и зададим им настройки в панели «Свойства» (см.рис.22, 23, 24, 25, 26).

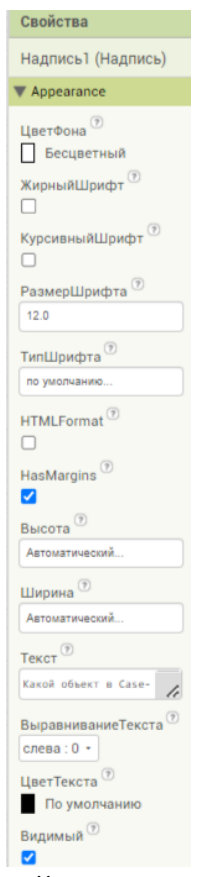

Рисунок 22. Настройки компонента «Надпись»

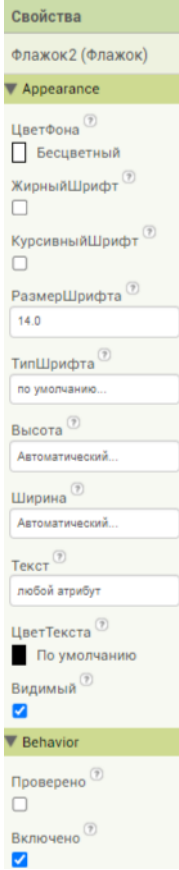

# Рисунок 23. Настройка компонента «Флажок»

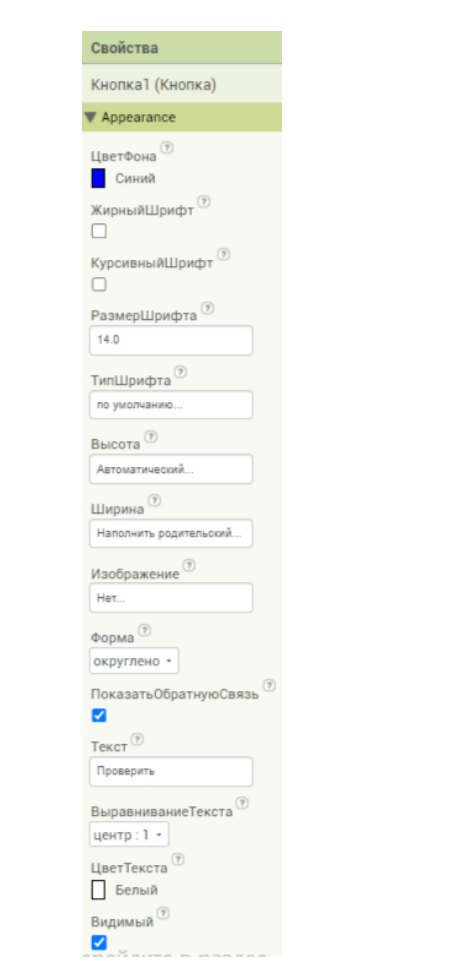

Рисунок 24. Настройка компонента «Кнопка»

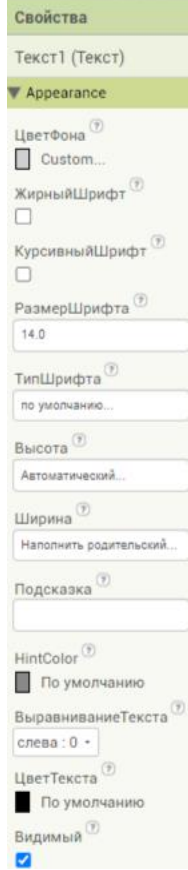

## Рисунок 25. Настройка компонента «Текст»

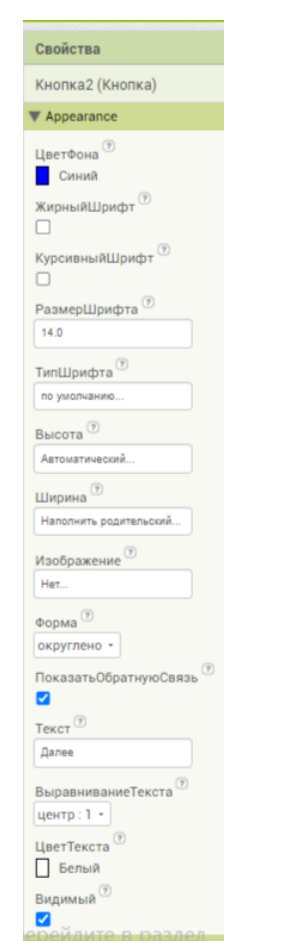

Рисунок 26. Настройка компонента «Кнопка»

После завершения расположения и настройки компонентов экран 4 примет следующий вид (см.рис.27).

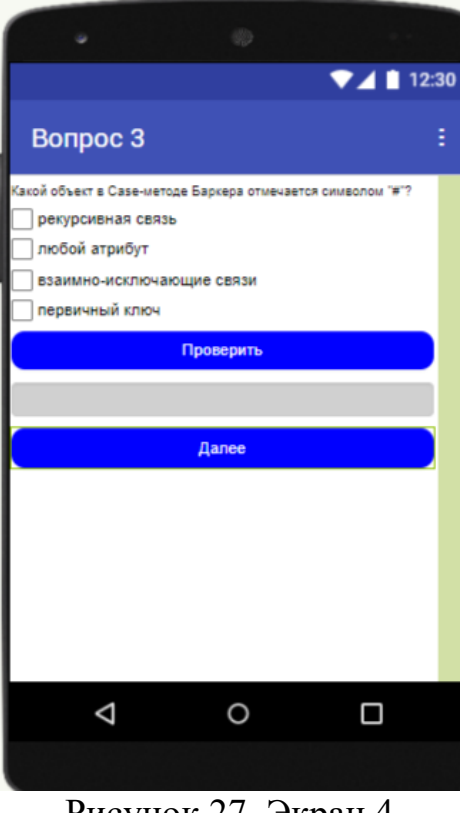

Рисунок 27. Экран 4

Теперь приступим к настройке механизма экрана, для этого перейдем в режим «Блоки» и расположим блоки как на рисунке 28.

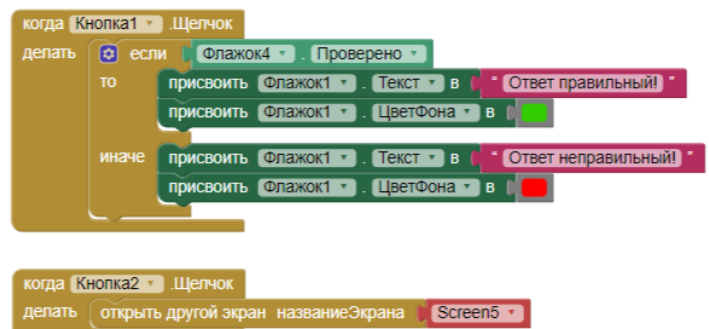

Рисунок 28. Настройки механизма экрана 4

Далее приступим к настройке визуализации экрана 5, который будет содержать в себе вопрос 5, для этого расположим на экране компоненты «Надпись», 4 шт «Флажок», кнопку «Проверить», поле «Текст», кнопку «Далее» и зададим им настройки в панели «Свойства» (см.рис.29, 30, 31, 32, 33).

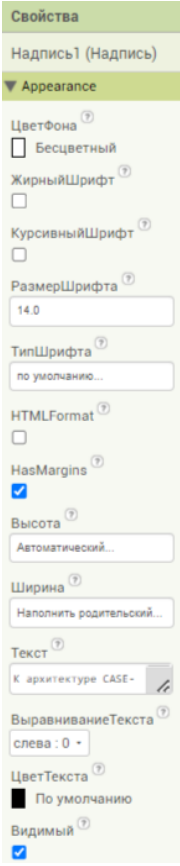

Рисунок 29. Настройка компонента «Надпись»

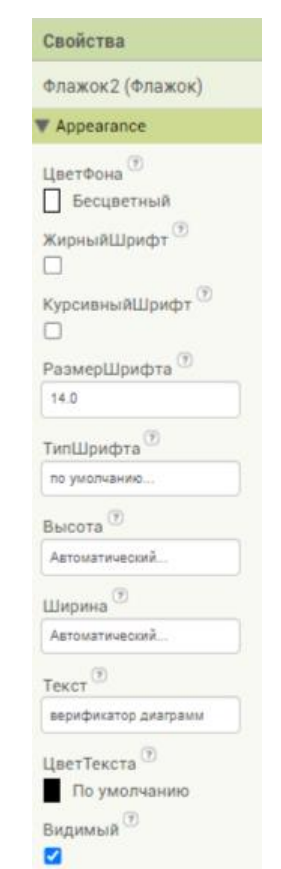

Рисунок 30. Настройка компонента «Флажок»

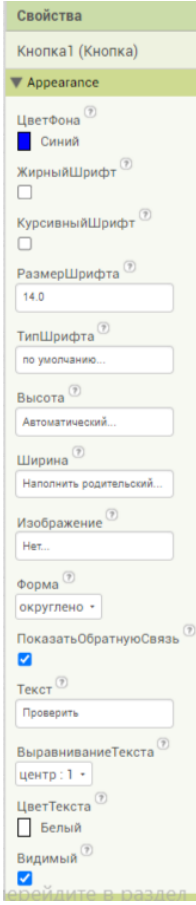

## Рисунок 31. Настройка кнопки «Проверить»

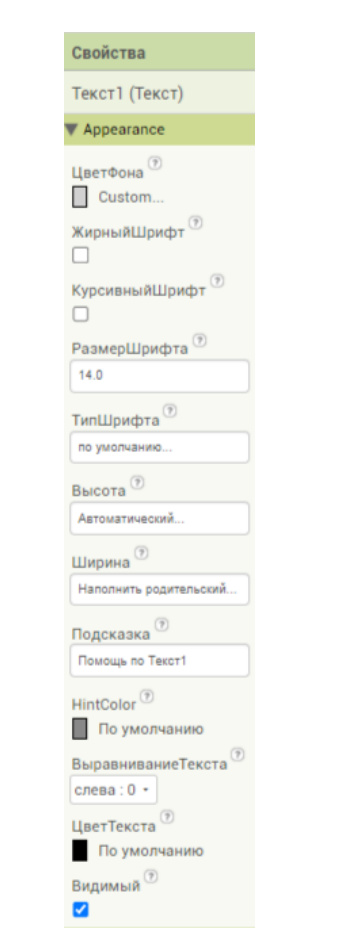

Рисунок 32. Настройка компонента «Текст»

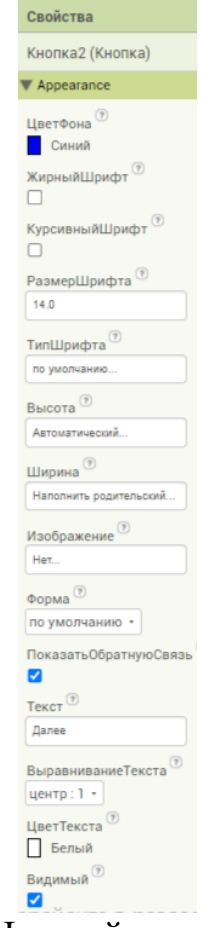

Рисунок 33. Настройка кнопки «Далее»

После завершения настройки компонентов экран 5 будет выглядеть так (см.рис.34).

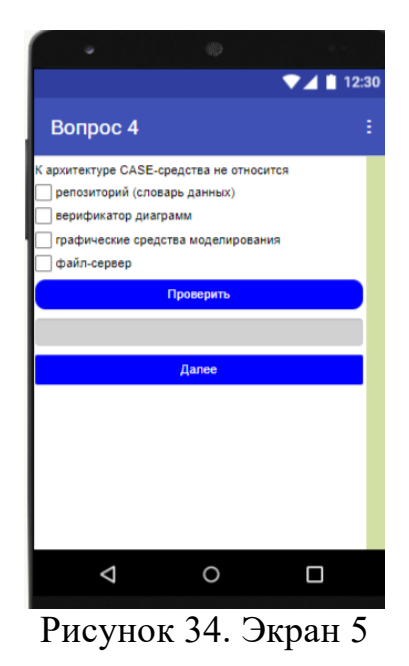

Теперь приступим к настройке механизма экрана. Для этого перейдем в режим «Блоки» и расположим блоки в нужном порядке (см.рис.35).

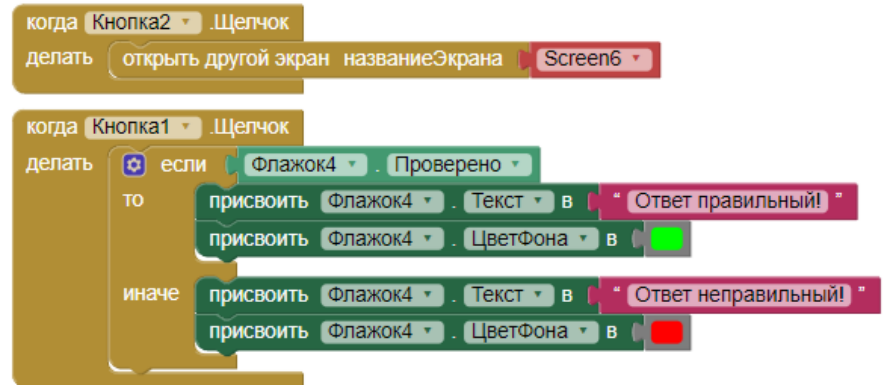

Рисунок 35. Настройка механизма экрана 5

Последний экран будет содержать последний вопрос теста. На экране расположим необходимые элементы такие как «Надпись», «Флажок», кнопка «Проверить», компонент «Текст», кнопка «Завершить» и настроить их в панели «Свойства» (см. рис.36, 37, 38, 39, 40).

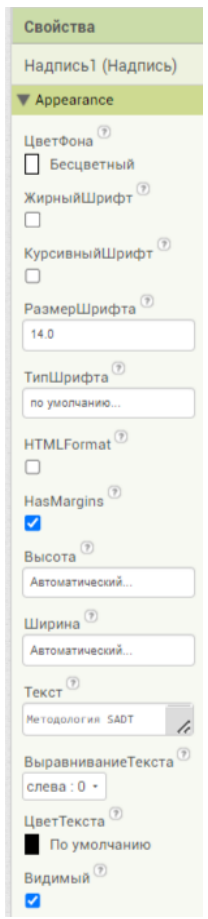

Рисунок 36. Настройка компонента «Надпись»

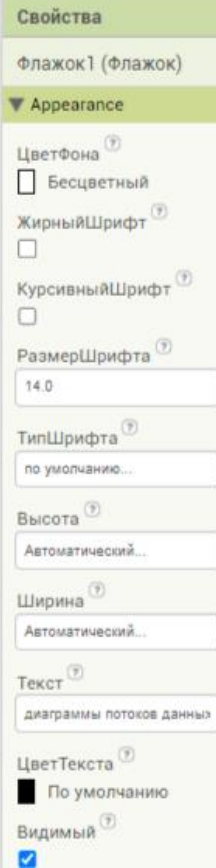

## Рисунок 37. Настройка компонента «Флажок»

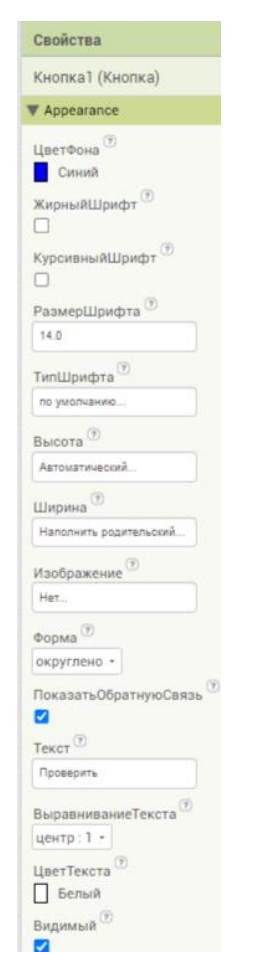

## Рисунок 38. Настройка кнопки «Проверить»

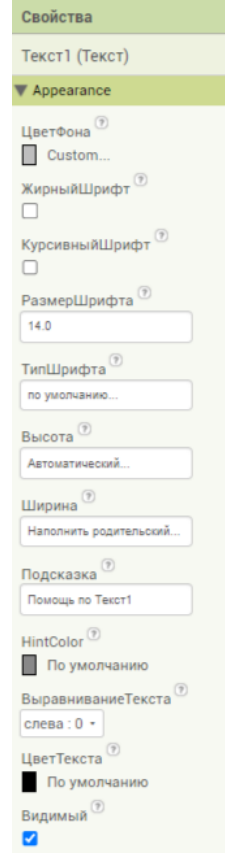

Рисунок 39. Настройка компонента «Текст»

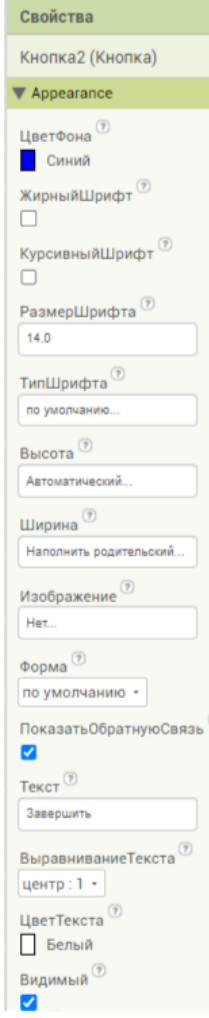

Рисунок 40. Настройка кнопки «Завершить»

Настройки компонентов завершены и вид экрана принимает вид, изображенный на рисунке 41.

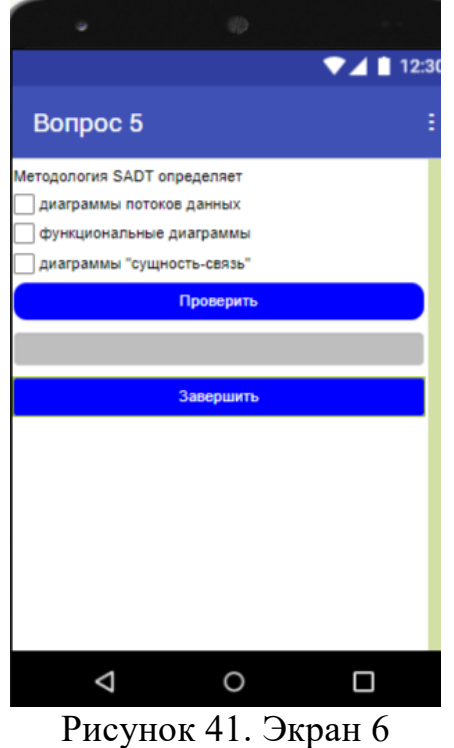

Для того, чтобы компоненты выполняли свои функции необходимо перейти в режим «Блоки» и составить блоки как изображено на рисунке 42.

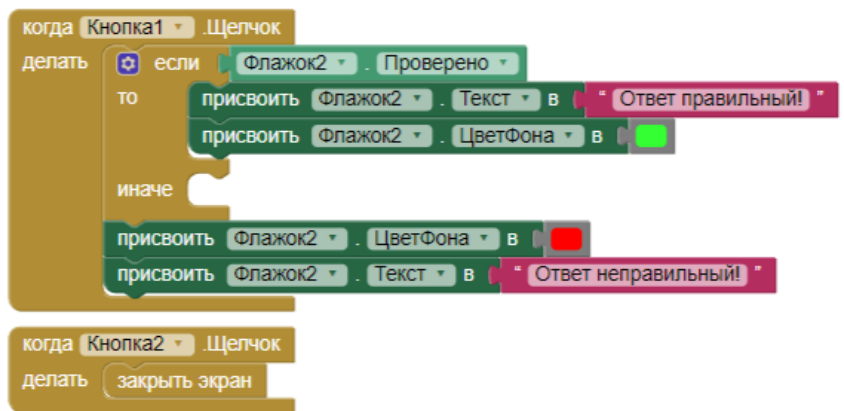

Рисунок 42. Настройка механизма экрана 6

#### **4 Выводы**

После осуществление всех этих манипуляций приложение «Экзамен» готов к эксплуатации и можно проводить тестирование по дисциплине «Методы и средства проектирования ИС и технологий». Для того, чтобы скачать приложение необходимо смартфоном сканировать QR-код изображенный на рисунке 43.

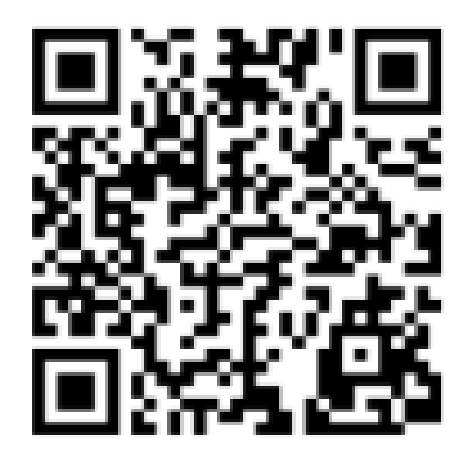

Рисунок 43. QR-код

#### **Библиографический список**

- 1. Паттон Э. В., Тиссенбаум М., Харунани Ф. Изобретатель приложений MIT: цели, дизайн и разработка // Образование в области компьютерного мышления. 2019. С. 31-49.
- 2. Покресс С. С., Вейга Дж. Дж. Д. Изобретатель приложений MIT: включение персональных мобильных вычислений // Препринт arXiv arXiv: 1310.2830. 2013.
- 3. Се Б., Абельсон Х. Развитие навыков в MIT app inventor // Симпозиум IEEE 2016 по визуальным языкам и вычислениям, ориентированным на человека (VL / HCC). IEEE, 2016. С. 213-217.
- 4. Георгиевских Н. В. Роль визуальных и игровых сред в современном образовании // Образование и наука в современном мире. Инновации. 2018. №. 2. С. 8-18.
- 5. Широких А. А., Костарева Е. А. Графические среды для обучения школьников программированию //Информатика в школе. 2016. №. 6. С. 33-38.